# Front microSD card formatting

How to format the microSD card in NEO8060's front panel

Ref: D-0015449-EN-r02

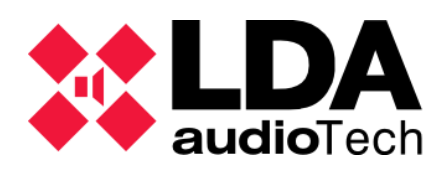

Support handbook

### 1. Description

This handbook describes a possible solution for issues related to the NEO8060's front microSD memory card, because the PA and evacuation messages are stored in it.

WARNING:

After formatting the front SD, it is recommended to do a device reset to prevent possible ghost files.

After formatting the front microSD, it is necessary to reload the messages in the device. In the following manual, [Loading messages on NEO System,](https://lda-audiotech.com/wp-content/uploads/2023/01/D0015448_LDA_Handbook_EN_NEO-Load-messages-in-NEO-v2.0.pdf) available in our Support Web, it is specified how to do it.

### 2. Formatting front SD card using NEO Configurator

First login in NEOc using the following data:

- **User**: default
- **Password**: 1234

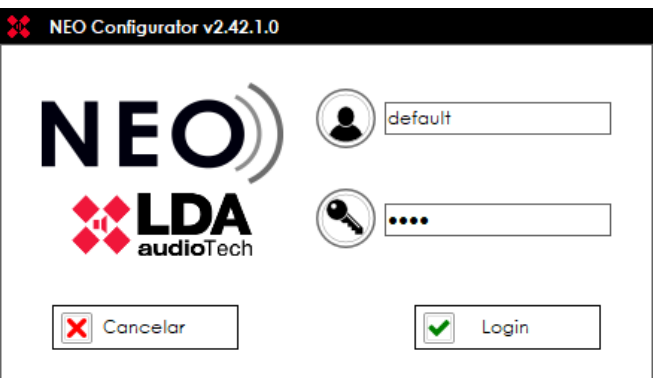

Once logged in you shall search the device you wish to get connected to.

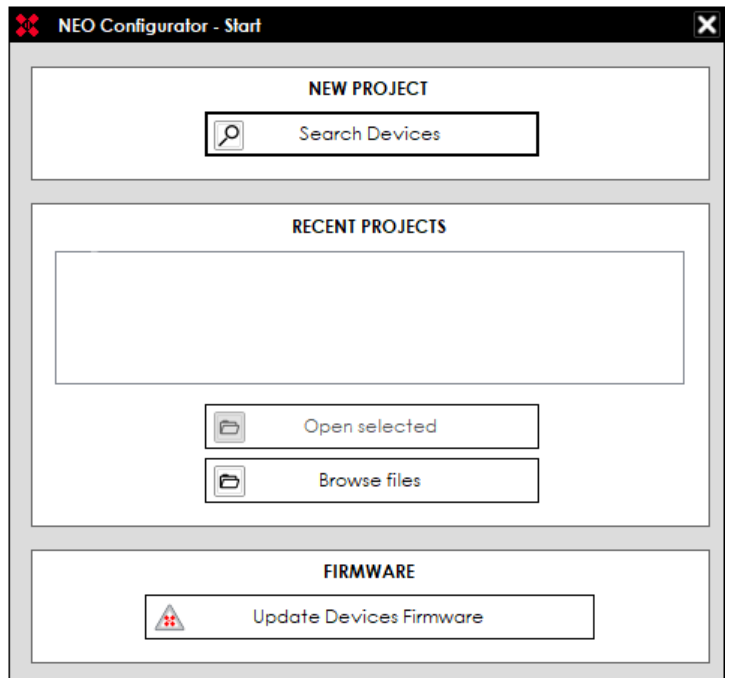

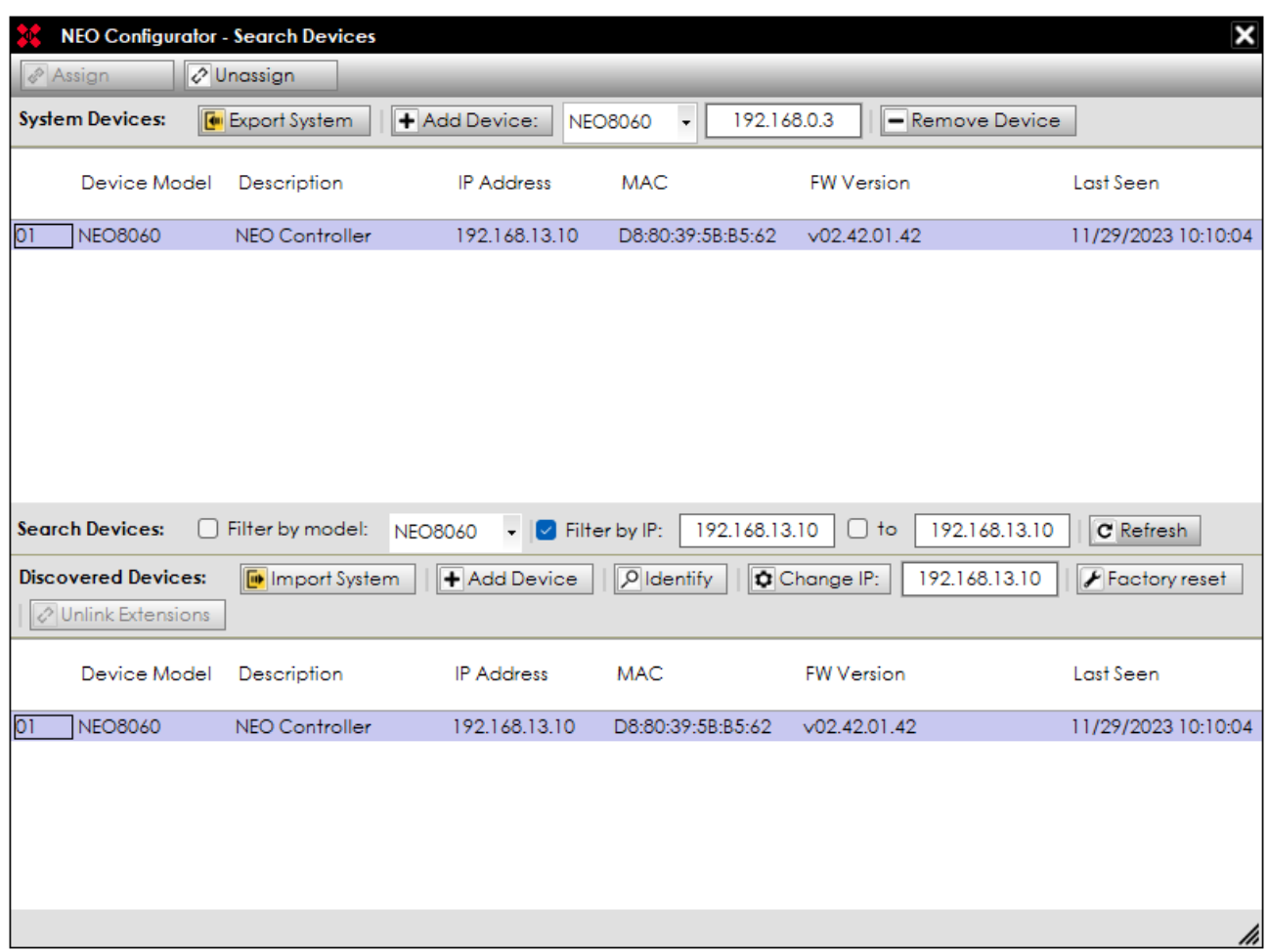

Select the device and click "Import system", then close the "Search devices" window.

In the left column below the deployable item "Controllers", click in NEO8060.

Click over "Advanced" tab in the central column, as is shown in the picture below. Then you must see a line named "Format front panel SD card", click over "Run".

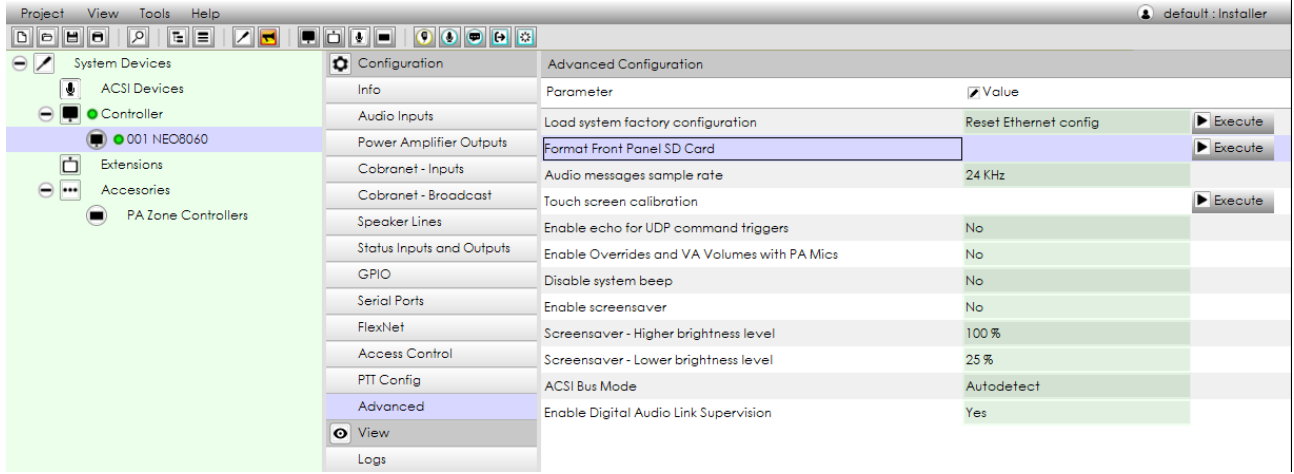

## 3. Formatting front SD card using NEOApp

This option will be only available to authorized users upon request of access password. Please contact with [support@lda-audiotech.com.](mailto:support@lda-audiotech.com)

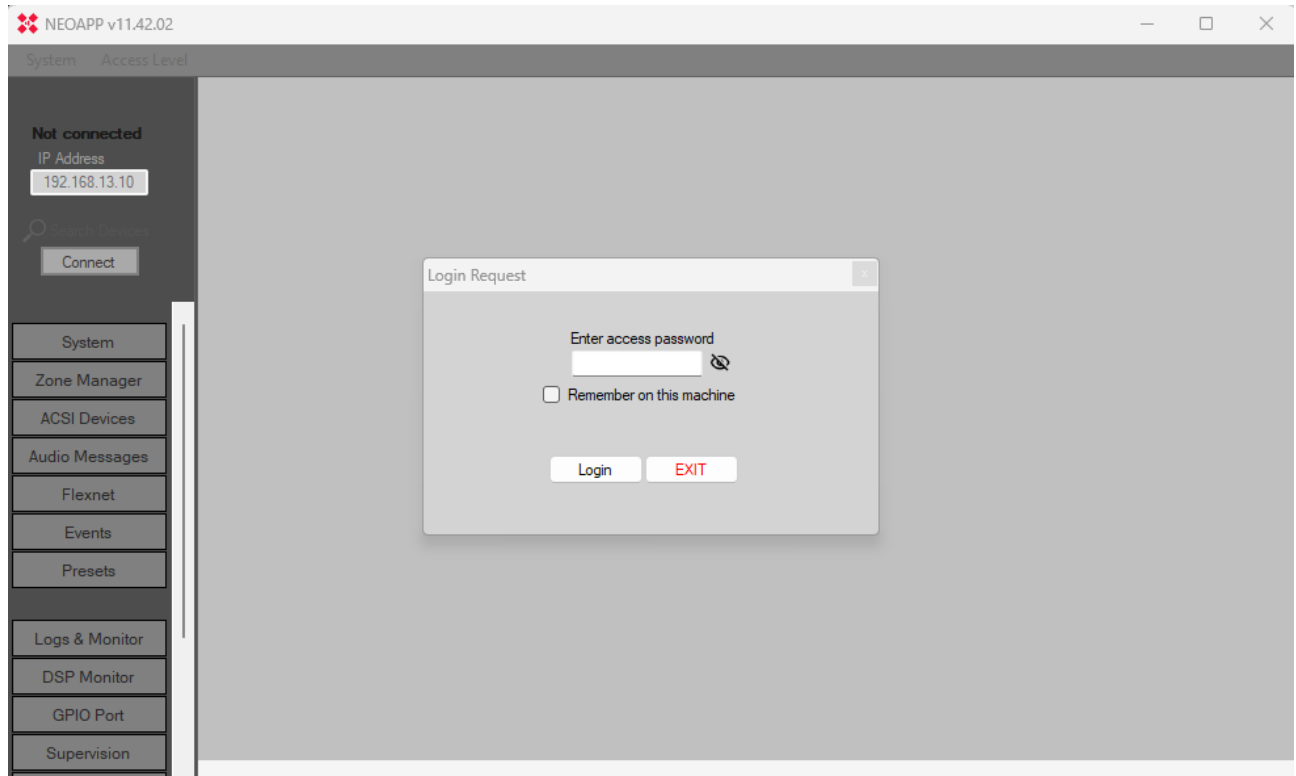

Once access to the software is completed, press "System -> LDA Discover Tool" to search for the needed device in the network.

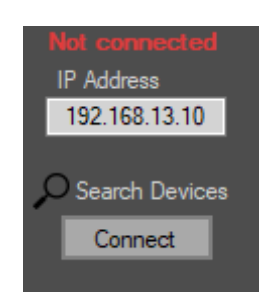

Using "LDA Discover Tool" the device could be found in the network, see "Found Devices" section or search for it manually by pressing the "Unicast Send" box and writing the IP address of the device required for connection. For connecting to the wished device, doubleclick on it or right-click on it and press "Connect in NEOApp".

#### Front microSD card formatting

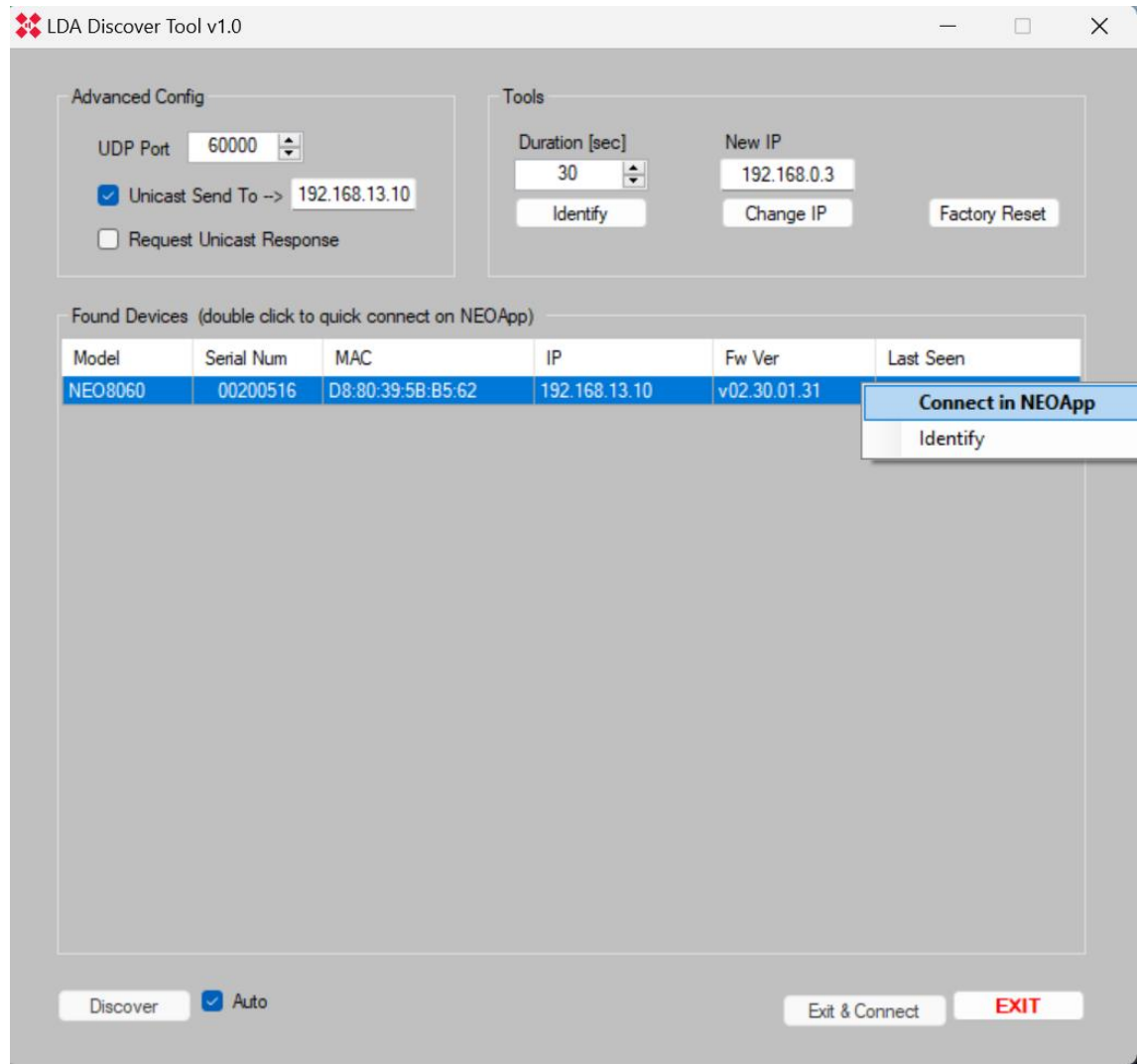

The IP address can be typed down directly in the "Connection" section.

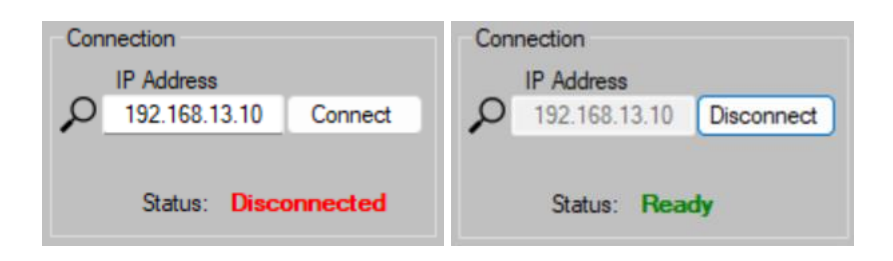

Once the device is online, go to "Files/Firmware".

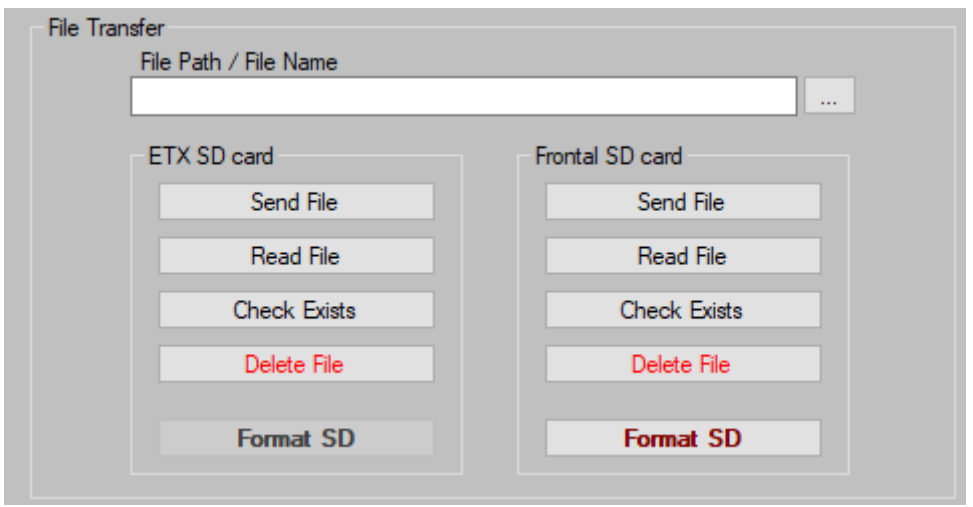

In the "Front SD card" section, click on the "Format SD" button. The following warning message will appear. Click "Aceptar".

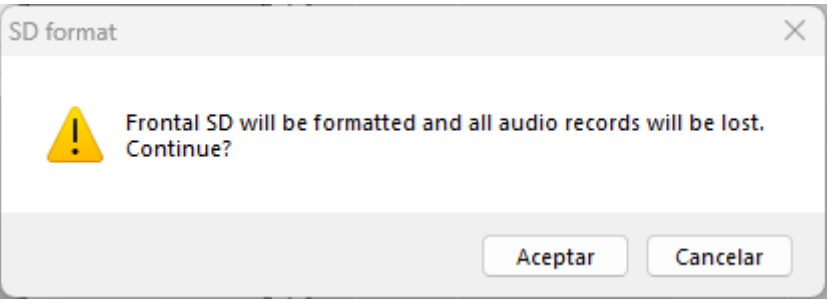

After formatting the front card, the following errors will occur:

- ERROR\_EVAC\_MESSAGE\_FAILURE
- ERROR\_ALERT\_MESSAGE\_FAILURE

Reload the messages again to finish. You can use the manual available in the description of this document for help.